Dell OpenManage Server Update Utility Version 7.0 User's Guide

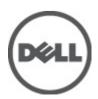

## Notes, Cautions, and Warnings

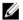

NOTE: A NOTE indicates important information that helps you make better use of your computer.

Δ

CAUTION: A CAUTION indicates potential damage to hardware or loss of data if instructions are not followed.

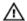

WARNING: A WARNING indicates a potential for property damage, personal injury, or death.

Information in this publication is subject to change without notice.

© 2012 Dell Inc. All rights reserved. Printed in the U.S.A.

Reproduction of these materials in any manner whatsoever without the written permission of Dell Inc. is strictly forbidden.

Trademarks used in this text: Dell™, the Dell logo, Dell Precision™, OptiPlex™, Latitude™, PowerEdge™, PowerVault™, PowerConnect™, OpenManage™, EqualLogic™, Compellent™, KACE™, FlexAddress™ and Vostro™ are trademarks of Dell Inc. Intel®, Pentium®, Xeon®, Core® and Celeron® are registered trademarks of Intel Corporation in the U.S. and other countries. AMD® is a registered trademark and AMD Opteron™, AMD Phenom™ and AMD Sempron™ are trademarks of Advanced Micro Devices, Inc. Microsoft®, Windows®, Windows Server®, Internet Explorer®, MS-DOS® and Windows Vista® are either trademarks or registered trademarks of Microsoft Corporation in the United States and/or other countries. Red Hat® and Red Hat® Enterprise Linux® are registered trademarks of Red Hat, Inc. in the United States and/or other countries. Novell® and SUSE® are registered trademarks of Novell Inc. in the United States and other countries. Oracle® is a registered trademark of Oracle Corporation and/or its affiliates. Citrix®, Xen®erver® and XenMotion® are either registered trademarks or trademarks of Citrix Systems, Inc. in the United States and/or other countries. VMware®, Virtual SMP®, vMotion®, vCenter® and vSphere® are registered trademarks or trademarks of VMware, Inc. in the United States or other countries. IBM® is a registered trademark of International Business Machines Corporation.

Other trademarks and trade names may be used in this publication to refer to either the entities claiming the marks and names or their products. Dell Inc. disclaims any proprietary interest in trademarks and trade names other than its own.

2012 - 03

Rev. A00

## **Contents**

| Notes, Cautions, and Warnings                                                 | 2          |
|-------------------------------------------------------------------------------|------------|
| 1 About Dell OpenManage Server Update Utility                                 | 7          |
| Key Features and Functionalities                                              |            |
| What's New In This Release                                                    |            |
| Feature Overview                                                              |            |
| QLogic Network Interface Card                                                 |            |
| Intel Network Interface Card                                                  |            |
| Emulex Network Interface Card                                                 |            |
| Daisy Chained SEP and Expander                                                | 8          |
| SWRAID 3.0                                                                    |            |
| Supported Operating Systems                                                   |            |
| Other Documents You May Need                                                  | 9          |
| 2 About GUI Mode                                                              | 11         |
| Performing Prerequisites Check                                                | 11         |
| Prerequisite Failure Messages                                                 | 11         |
| Software Prerequisite Failure MessageHardware Prerequisite Failure MessageSof | ftware and |
| Hardware Prerequisite Failure Message                                         | 11         |
| Fixing the Software Prerequisite Failure                                      | 12         |
| Fixing the Hardware Prerequisite Failure                                      | 12         |
| Creating a Prerequisites media                                                | 12         |
| Comparison Report                                                             | 13         |
| Criticality Levels                                                            | 13         |
| Comparison Report Features                                                    | 13         |
| Upgrading System Components                                                   | 14         |
| Downgrading System Components                                                 | 14         |
| Updating System Components                                                    | 15         |
| Updating Failures                                                             | 15         |
| Running SUU from a Network Location                                           | 15         |
| 3 About CLI Mode                                                              |            |
| List of CLI Commands                                                          | 17         |
| 4 Integrating Server Update Utility With Other Components                     |            |
| Integrating Server Update Utility With Dell Management Console                | 19         |
| Using the Patch Management Feature                                            | 19         |

| Setting Up a Proxy                                                                                                    | 20 |
|----------------------------------------------------------------------------------------------------|----|
| Downloading .cab files                                                                                                    | 20 |
| Specifying the location of the DUP download packages                                                                                                    | 20 |
| Integrating Server Update Utility With Dell OpenManage IT Assistant                                                                                                    | 20 |
| Using the Software Updates Feature                                                                                                    | 21 |
| Logging into IT Assistant                                                                                                    | 21 |
|                                                                                                    |    |
| 5 Known Issues and Frequently Asked Questions                                                                                                    |    |
| Known Issues                                                                                                    |    |
| Launch Issues                                                                                                    |    |
| Timeout Due to USB Arbitration Service                                                                                                    |    |
| Inventory Failure on Microsoft Windows Small Business Server 2008 Operating System                                                                                                    |    |
| DUP Fails on 64-bit Red Hat Enterprise Linux Operating System                                                                                                    |    |
| Dell_PV_Utils_NASDUP.exe Fails to Initialize During the Invcol Execution                                                                                                    |    |
| Enabling Operating System Devices                                                                                                    |    |
| Linux Systems Require the libstdc++-libc6.2-2.so.5 and libstdc++- libc6.2-2.so.3 Library to run SUU                                                                                                    |    |
| Running Linux Updates                                                                                                    |    |
| Running SUU With the Progress Option                                                                                                    |    |
| Updating Multiple Devices                                                                                                    | 25 |
| Updating PERC Firmware                                                                                                    | 25 |
| Restarting the System Inventory in the Same Session                                                                                                    | 25 |
| Running SUU From a Network Location                                                                                                    | 25 |
| Deleting the Temporary Folder                                                                                                    | 25 |
| Updating the H661 Firmware                                                                                                    | 25 |
| Using the Remote Access Controller Virtual Media                                                                                                    | 26 |
| Using Special Characters in the SUU Directory Name                                                                                                    | 26 |
| Running RAC DUP Packages                                                                                                    | 26 |
| Frequently Asked Questions                                                                                                    | 26 |
| Why do I get a pop-up dialog box saying, "There is no disk in the drive. Please insert a disk into drive When I run suu -c on a Linux system, I get an error saying, "Problem executing Inventory Collector." |    |
| What causes this error and how can I fix it?                                                                                                    | 26 |
| Why do I get a pop-up box titled "Unsafe Removal of Device"?                                                                                                    | 26 |
| When using the SUU GUI to perform an update, a message is displayed asking me to see the User's                                                                                                    |    |
| Guide for information on possible causes of why a server object is not displayed in the tree                                                                                                    | 27 |
| When I run SUU, why do I not see the Comparison Report? Why can I not update the system?                                                                                                    | 27 |
| I get a "Prerequisites not met" error. What should I do?                                                                                                    | 27 |
| Why do I get a message saying, "Inventory operation exceeded specified time-out" when I try to run                                                                                                    | а  |
| Dell Update Package at the same time as SUU?                                                                                                    |    |
| I cannot start SUU. The "Another instance of SUU is already running" message is displayed even                                                                                                    |    |
| though no other instance of SUU is running on the system                                                                                                    | 27 |
| I cannot start Server Administrator after updating using SUU                                                                                                    |    |
| I cannot update BIOS versions using SUU                                                                                                    |    |
|                                                                                                    |    |

| I cannot run SUU, the "SUU Logging System has failed: There is not enough space on the disk" |    |
|----------------------------------------------------------------------------------------------|----|
| message is displayed2                                                                        | :8 |

## About Dell OpenManage Server Update Utility

Dell OpenManage Server Update Utility (SUU) is a DVD-based application for identifying and applying updates to the system.

You can use SUU to update the Dell PowerEdge system or to view the updates available for systems supported by SUU. SUU compares the versions of components currently installed on the system with update components packaged on the *Dell PowerEdge Server Update Utility* media.

SUU displays a comparison report of the versions and provides various options for updating the components.

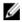

NOTE: Only users with administrator (Microsoft Windows) or root (Linux) privileges can perform updates using SIIII

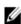

**NOTE:** For SUU 6.3 and later versions, the Repository Manager GUI is displayed when you insert the SUU DVD in an unsupported system running on Microsoft Windows operating system.

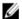

**NOTE:** Dell Repository Manager (DRM) is a tool that can build a customized SUU that is much smaller than the version of SUU that is available via the SUU DVD or web post. For more information on DRM, consult the manuals available on **support.dell.com** as well as information available at **delltechcenter/repository+manager**.

#### **Key Features and Functionalities**

This section describes key features and functionalities of Dell OpenManage Server Update Utility (SUU).

| Feature                                                   | Description                                                                                                    |
|-----------------------------------------------------------|----------------------------------------------------------------------------------------------------|
| Prerequisites Check                                       | Enables you to obtain the list of hardware or software components whose prerequisite conditions are not met. For more information, see <a href="Performing Prerequisites Check">Performing Prerequisites Check</a> .                                                                                                    |
| Prerequisite Failure Messages                             | List of error messages displayed when the prerequisite conditions are not met. For more information, see <a href="Prerequisites Failure Messages">Prerequisites Failure Messages</a> .                                                                                                    |
| Fixing Prerequisite Failures                              | Allows you to fix the hardware or software prerequisite failures. For more information, see <u>Fixing the Software Prerequisite Failure</u> and <u>Fixing the Hardware Prerequisite Failure</u> .                                                                                                    |
| Comparison Report                                         | Displays a list of component versions installed on the system that do not match the versions on the repository. For more information, see <a href="Comparison Report">Comparison Report</a> .                                                                                                    |
| Upgrading or Downgrading or<br>Updating System Components | Allows you to upgrade or downgrade or update your system components if their versions vary from the repository version. For more information, see <a href="Upgrading System Components">Upgrading System Components</a> , <a href="Downgrading System Components">Downgrading System Components</a> , and <a href="Updating System Component">Updating System Component</a> . |
| Running SUU from Network Location                         | Enables you to run SUU and upgrade or downgrade or update components on multiple systems. For more information, see <a href="Running SUU from a Network Location">Running SUU from a Network Location</a> .                                                                                                    |

| Feature | Description |
|---------|-------------|
|---------|-------------|

**CLI Commands** 

List of commands that help you to perform comparisons and updates in the CLI mode. For more information, see <u>List of CLI Command</u>.

#### What's New In This Release

- Support for QLogic Network Interface Card
- Support for Intel Network Interface Card
- Support for Emulex Network Interface Card
- Support for Daisy chained SEP and Expander
- SWRAID 3.0 (S110)

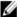

**NOTE:** DUPs for Dell Lifecycle Controller OS Driver packs are no longer available on the *Dell OpenManage Server Update* media.

#### Feature Overview

This section describes the overview of the Server Update Utility (SUU) supported features.

#### **QLogic Network Interface Card**

Added firmware and driver update support for QLogic NIC cards.

#### Intel Network Interface Card

Added firmware and driver update support for Intel NIC cards.

#### **Emulex Network Interface Card**

Added firmware and driver update support for Emulex NIC cards.

#### **Daisy Chained SEP and Expander**

For 7.0 and later releases, internal Backplanes are cascaded together to extended available Hard Disk Drive (HDD) on a system. DUP now supports flashing upstream and downstream backplane, where upstream and downstream can be Storage Enclosure Processor (SEP) or Expander Backplane.

#### **SWRAID 3.0**

S110 is a new software Raid adapter supported in 7.0 release. DUP now supports flashing of S110 Driver.

#### **Supported Operating Systems**

- All versions of Windows Server 2003 and 2008
- SUSE Linux Enterprise Server versions 10 and 11
- Red Hat Enterprise Linux versions 5.5 and 6.0

- VMware ESX versions 4.0 U3 and 4.1 U1
- Microsoft Hyper-V Server 2008 R2

For detailed information on various Dell systems and operating systems on which SUU is supported, see the *Dell Systems Software Support Matrix* at **support.dell.com/manuals**.

### Other Documents You May Need

- 1. Go to support.dell.com/manuals.
- 2. Click Software Systems Management Dell OpenManage Releases.
- 3. Download Dell Repository Manager Users Guide
- 4. Click the relevant version to view all the documents for a particular release.

#### **About GUI Mode**

The Graphical User Interface (GUI) provides an interactive approach to perform comparisons and updates. You can use the GUI to:

- View a Comparison Report that displays the system components and applicable components in the repository.
- Perform an upgrade, downgrade, or a system set update.
- · Browse the repository.

#### **Performing Prerequisites Check**

When you launch SUU using suulauncher.exe, SUU scans the system to determine if a hardware or software update is required.

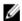

**NOTE:** If you are using SUU version 2.0.0 or earlier and a latest version of SUU is available, a warning message is displayed. You can either download the latest version from **support.dell.com** or continue using the current version.

If the components in the system do not meet the prerequisite conditions, SUU displays the list of hardware or software components whose prerequisite conditions are not met.

If the components in the system meet the prerequisite conditions, the Comparison Report is displayed.

#### **Prerequisite Failure Messages**

The failure messages and their respective fixes are displayed due to failed components.

#### Software Prerequisite Failure Message

Prerequisite Failure Message:

Your system does not meet the required prerequisites for installing the Dell OpenManage software component. Therefore, the row for the software component is disabled in the Comparison Report. Click Continue to update the applicable hardware components.

#### Hardware Prerequisite Failure Message

Prerequisite Failure Message:

Your system does not meet the required prerequisites for some of the hardware component(s). Therefore, all the rows for the hardware component(s) are disabled in the Comparison Report. Click Continue to update the applicable Dell OpenManage software component.

#### Software and Hardware Prerequisite Failure Message

Prerequisite Failure Message:

Your system does not meet the required prerequisites for some of the hardware component(s) and for installing the Dell OpenManage software component. Therefore, all the rows will be disabled in the Comparison Report.

#### Fixing the Software Prerequisite Failure

When you launch Dell OpenManage Server Update Utility (SUU) in the GUI mode and the prerequisite check fails perform the following:

- 1. Install the Dell OpenManage SUU version 4.3 or later.
- 2. Proceed with the upgrade, downgrade, or update of the components.

#### Fixing the Hardware Prerequisite Failure

When you launch Dell OpenManage Server Update Utility (SUU) in the GUI mode and the prerequisites check for the hardware component fails, you must install the hardware prerequisites before proceeding with the upgrade, downgrade, or update of the components.

To install the hardware prerequisites:

- 1. Use the Prerequisites media to bring the system up to meet the prerequisite levels.
- NOTE: Set the boot order in the system BIOS such that the media drive is placed ahead of the system hard drive.
- 2. Boot the system that fails to meet the prerequisites with the Prerequisites media.
- **NOTE:** An additional reboot may be required to complete the prerequisite update. Do not remove the media until the information on the screen prompts you to do so.
- 3. When prompted, replace the Prerequisites media with the Dell Server Updates media and reboot the system.

#### Creating a Prerequisites media

To create the prerequisites media:

- 1. Go to support.dell.com.
- 2. Under Support for Enterprise IT, click Start Here.
- 3. Click Drivers & Downloads.
- 4. In the Drivers and Downloads page, perform one of the following steps:
  - a) Under the Choose a Model section, click Select Model and proceed to step 5.
  - b) Under the Choose by Service Tag section, click Enter a Tag and proceed to step 6.
- 5. In the Enter a service tag field, enter the service tag of the Dell system, click Go, and Proceed to step 9.
- From the Select the Product Family list, select Servers, Storage, Networking.
- 7. From the Select the Product Line list, select PowerEdge Server.
- 8. From the Select the Product Model list, select the PowerEdge system, and click Confirm.
- 9. From the **Operating System** and **Driver Language** drop-down lists, select the appropriate operating system and language for the system.
- 10. From the Category drop-down list, select Systems Management.
- 11. From the table of results displayed, click CD ISO PowerEdge Updates Prerequisites v1.0 in the File Title(s) column.
- 12. Click **Download Now** to save the **PE Updates prereq cd.iso** file on the system. Copy this file to a system that has a media-burning program and create a bootable media from the provided .iso file.
  - This bootable media is the Prerequisites media.

### **Comparison Report**

SUU compares the component versions installed on the system with the component versions available in the repository and displays the results in a Comparison Report with criticality levels.

#### **Criticality Levels**

The Criticality column in the Comparison Report denotes the importance of applying the update. For more information on the criticality levels and their corresponding status, see the table below.

| Criticality Level | Status                                                                                                    |
|-------------------|----------------------------------------------------------------------------------------------------|
| Urgent            | The update contains changes to improve the reliability and availability of the Dell system.                                                                                      |
|                   | It is recommended that you apply this update immediately.                                                                                                    |
| Recommended       | The update contains feature enhancements or changes that help keep the system software current and compatible with other system modules (firmware, BIOS, drivers, and software). |
|                   | It is recommended that you apply this update during the next scheduled update cycle.                                                                                             |
| Optional          | The update contains changes that impact only certain configurations, or provides new features that may/may not apply to the environment.                                         |
|                   | It is recommended that you review the update specifications to determine if it applies to the system.                                                                            |
| Inapplicable      | The update is not applicable on the system. The component version on the system is the same as the repository version and hence, no update is required.                          |

#### **Comparison Report Features**

You can view, sort or export the Comparison Report.

| Tasks            | Action                                                                    |
|------------------|---------------------------------------------------------------------------|
| Viewing Report   | To view the report, in the left pane, click the system's host name.       |
| Sorting Columns  | To sort columns, click the column names.                                  |
|                  | <b>NOTE:</b> The columns are sorted in the ascending or descending order. |
| Exporting Report | To export the report, click <b>Export Report</b> .                        |

Tasks Action

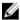

**NOTE:** You can save the report in a .csv, .html, or .xml format on the system.

For a Windows operating system, make sure the name of the report or the path that you save the report does not exceed 260 characters.

For a Linux operating system, make sure the name of the report does not exceed 255 characters or the path that you save the report does not exceed 4096 characters.

#### **Upgrading System Components**

SUU compares the components installed on the system with the component versions available in the repository. If the system components are older than the repository version, SUU enables the **Upgrade** button on the upper right corner of the Comparison Report.

To upgrade repository components:

- 1. Select the components that you want to upgrade.
- 2. Click **Upgrade** to apply the components that you have selected.
- 3. In the Confirm Update dialog box, click Yes to confirm and continue or No to cancel.
- While upgrading the components, SUU displays an update report. After completion, SUU displays an Update Complete dialog box.
- 5. Click OK.

The status of the upgrade is reflected in the Comparison Report.

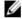

**NOTE:** When you perform an upgrade, SUU copies all the update packages into a temporary directory on the system: <%systemdrive%>:\dell\suu in case of Microsoft Windows operating system and /var/log/dell/suu in case of Linux operating systems. SUU deletes this temporary directory after the upgrade process is complete. If a reboot is required to complete the upgrade process, the directory is saved until the reboot process is complete.

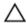

CAUTION: Do not remove the Dell Server Updates DVD from the DVD drive when you are running SUU.

#### **Downgrading System Components**

SUU compares the components installed on the system with the component versions available in the repository. If the system components version is greater than the repository version, SUU enables the **Enable Downgrade** button on the upper right corner of the Comparison Report.

To downgrade repository components:

- Select Enable Downgrade.
  - SUU disables **Enable System Set Update** and selects only those components that are greater than the repository version components that can be downgraded.
- 2. Select the components that you want to downgrade and click **Downgrade**.
- In the Confirm Update dialog box, click Yes to confirm and continue or No to cancel.
   While downgrading the components, SUU displays an update report. After completion, SUU displays an Update Complete dialog box.
- Click OK.

The status of the downgrade is reflected in the Comparison Report.

#### **Updating System Components**

SUU compares the components installed on the system with the component versions available in the repository. If some system components are newer than the repository version and vice versa, SUU enables the **Update** button on the upper right corner of the Comparison Report.

To upgrade and downgrade components in a single session:

- Select Enable System Set Update.
  - SUU disables **Enable Downgrade** and **Upgrade changes** to **Update**. All the components that can be updated are selected in the Comparison Report.
- 2. Click the Update button.
  - The **Confirm Update** dialog box with a list of components to be updated is displayed.
- 3. Click Yes to proceed with the update or No to cancel the update.
  - If you click Yes, SUU displays the Update dialog box that shows the progress of the update.
- 4. Click **OK** when the update is complete.
  - The status of the update is reflected in the Comparison Report.

#### **Updating Failures**

While updating the system components, if a particular component fails to get updated, you can choose to continue or stop updating the other components. If you select **Stop on Update Failures**, SUU does not update the other components when it encounters a failed update.

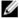

NOTE: Stop on Update Failures is enabled only if you have selected more than one component for an update.

#### Running SUU from a Network Location

To run SUU from a network location and update components on multiple systems:

- 1. Access the system on the network on which SUU is installed.
- 2. Double-click the .exe file to launch the SUU GUI.
  - The components to be updated are displayed in the Comparison Report.
- 3. Click **Update**, **Upgrade**, or **Downgrade**. To update all the components in a single session, select **Enable System Set Update** before clicking **Update**.
- 4. Click Yes to continue or No to cancel.
  - If you click **Yes**, SUU displays the **Update** dialog box that shows the progress of the update or upgrade or downgrade.
- 5. Click **OK** when the update or upgrade or downgrade is complete.
  - The updates are reflected in the Comparison Report.

## **About CLI Mode**

The Command Line Interface (CLI) allows you to run commands to perform comparisons and updates.

To run SUU from the CLI mode, you must be in the Dell Server Updates DVD root directory. If you are running SUU on a network share, copy the Dell Server Updates DVD contents to a shared directory and run the CLI from the shared directory.

You can use the CLI to:

- Run commands for performing comparisons and updates.
- View the update progress.

#### **List of CLI Commands**

| CLI Command Syntax            | Command Description                                                                                                    |
|-------------------------------|----------------------------------------------------------------------------------------------------|
| — ?   — h   — help            | Shows this help message.                                                                                                    |
| — g   — gui                   | Launches the SUU Graphical user Interface.                                                                                                    |
|                               | <b>NOTE:</b> On Linux operating systems, this option can be used only from the X Window system.                                                                                              |
| — u   — update                | Upgrades or downgrades the system component.                                                                                                    |
| — e   — upgradeonly           | Upgrades all components repository versions that are greater than the current versions installed on the system. You cannot upgrade individual components using CLI. To do this, use the GUI. |
| — n   — downgradeonly         | Downgrades all the system components greater than the repository components to the repository versions.                                                                                      |
|                               | NOTE: SUU does not allow you to downgrade individual components.                                                                                                    |
| — p   — progress              | Shows the progress of the upgrade or downgrade.                                                                                                    |
| — c   — comparison            | Compares the current component.                                                                                                    |
| — d   — directory             | Directs the event logs to a different directory than the default location.                                                                                                    |
| — s   — stoponfail            | Stops the update if a failure occurs during the update of the first component.                                                                                                    |
| — iprog   — inventoryprogress | Shows the progress (in percentage) of the comparison between the components in the system and the components in the repository.                                                              |

# Integrating Server Update Utility With Other Components

This section describes the possibilities of integrating Server Update Utility with other components.

#### Integrating Server Update Utility With Dell Management Console

Dell Management Console is a one-to-many systems management application that provides enhanced discovery, inventory, monitoring, patch updates, and reporting features. Dell Management Console is a Web-based graphical user interface (GUI) with a scalable, modular console for basic hardware management as well as advanced functions, such as asset management, enhanced security, and compliance. You can install Dell Management Console on a management station in a networked environment.

Dell Management Console allows you to import Dell Update Packages (DUPs) into a local repository of the management station and compare the package versions.

You can update systems that are not in compliance by using SUU, either immediately or according to a schedule you define.

#### **Using the Patch Management Feature**

The Patch Management feature in the Dell Management Console enables you to update the hardware and software components of the managed system.

To use the Patch Management feature enter the context of the task in the Dell Management Console.

- 1. Insert the *Dell Server Updates* DVD into the DVD drive.
- 2. Double-click the **Dell Management Console** icon on the system's desktop.
- Click Home, and then, Patch Management for Dell Servers Home.
   The Patch Management summary information is displayed with the Getting Started section on the left window pane.
- **NOTE:** If you have the notification server and the managed systems inside the organization's firewall, set up a proxy server to provide a safe way to obtain patches or download solutions from external websites.
- 4. Click Download DUP Catalog and specify the location of the catalog.cab and pre-req.cab files.
- Click Download Inventory Catalog and download the .cab files that contain the inventory collector tool from the SolutionSam website.
  - $Windows\ link:\ \textbf{solutionsam.com/imports/7\_0/Patch/Dell/dellinvtool\_windows.cab}$
  - Linux Link: solutionsam.com/imports/7\_0/Patch/Dell/dellinvtool\_linux.cab
- 6. Click Solution Global Settings and specify the location for the DUP packages download.
- In the Getting Started section, click Install Altiris Agent to install the agent on the managed systems, which helps to execute and view the Comparison Report.
  - You can schedule to run the installation of Altiris agent at a time convenient to you. For detailed information, see the *Dell Management Console Help*.

8. Run the compliance check to view the Comparison Report.

The Comparison Report displays the currently installed components against the available components for update for each managed system on the network.

For detailed information on using the Patch management feature, see the Dell Management Console User's Guide.

#### Setting Up a Proxy

To setup a proxy:

- 1. Click the Proxy tab.
- 2. Select the Use specified proxy settings option.
- 3. Enter the URL of the proxy server in the Proxy server field.
- **4.** Enter an authorized user name and password if you have a protected proxy server.
- 5. Click **Test Settings** to validate the proxy server settings.

The server attempts to connect to an external website to validate the proxy settings information. If an error message appears when you test the settings, ensure that the authentication credentials are correct, the proxy server is running, and there are no general network errors.

6. Select the None option for FTP settings and click OK.

#### Downloading .cab files

To download .cab files:

- 1. Select the Web URL option.
- 2. Specify the following default locations in the Windows and Linux fields:

Windows link: solutionsam.com/imports/7\_0/Patch/Dell/dellinvtool\_windows.cab Linux Link: solutionsam.com/imports/7\_0/Patch/Dell/dellinvtool\_linux.cab

3. Click Save changes.

#### Specifying the location of the DUP download packages

To specify the location of the DUP download packages:

- 1. Select Verify authenticity of downloaded Dell Packages.
- 2. Enter the location of the SUU repository from where the DUPs are downloaded in Local storage. Enter C:\Program Files\Altiris\PatchManagementDell\Downloads in To Location and click **Apply**.

## Integrating Server Update Utility With Dell OpenManage IT Assistant

Dell OpenManage IT Assistant (ITA) provides a central point of access to monitor and manage systems on a local area network (LAN) or wide area network (WAN).

ITA allows you to load individual Dell Update Packages (DUPs) or complete system bundles into the central repository and compare the package versions.

You can update systems that are not in compliance by using SUU, either immediately or according to a schedule you define.

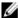

**NOTE:** You can customize the view of the package information by operating system, device name, component name, and software type.

#### **Using the Software Updates Feature**

To use the software updates feature, perform the following steps:

- 1. Insert the *Dell Server Updates* DVD into the DVD drive.
- 2. Log in to IT Assistant.
- 3. Click Manage, and then click Software Updates.
- In the Software Updates pane, right-click Software Update Repository and select Open Repositories (Update CD/DVD).
- In the Open window, browse to the CD/DVD drive, double-click the Repository directory, and then double-click catalog.xml.

For information about updating the software on the Dell system, see the *Dell OpenManage IT Assistant Help*or the *Dell OpenManage IT Assistant User's Guide* .

#### Logging into IT Assistant

- 1. Double-click the IT Assistant icon on the system's desktop.
- NOTE: If Single Sign-On is configured, the Log in dialog box is not displayed.
- 2. Enter a user name and password.
- 3. Select Active Directory Login if you have configured user information using the Microsoft Active Directory plugin.
- **NOTE:** Click **OK** within 5 minutes. Otherwise, IT Assistant does not load properly.
- 4. Select View Certificate and then Install Certificate or choose Always.

For more information on setting up role-based access, see the *Dell OpenManage IT Assistant User's Guide* at **support.dell.com/manuals**. For information on installing the Active Directory plug-in and extending the Active Directory schema for IT Assistant, see the *Dell OpenManage Management Station Software Installation Guide* at **support.dell.com/manuals**.

## **Known Issues and Frequently Asked Questions**

This section describe some known issues and frequently asked questions for Dell OpenManage Server Update Utility (SUU).

#### **Known Issues**

The following are some known issues with Dell OpenManage Server Update Utility (SUU).

#### Launch Issues

When SUU GLI or CLI is launched on SLES 10 SP4 without installing a compatible library and if it throws an error message, you need to install the libstdc++33-32bit-3.3.3-7.8.1.x86\_64.rpm from the SLES 10, SP4 ISO image. After that SUU launches without any issues.

#### Timeout Due to USB Arbitration Service

While USB arbitration service is running, if you run SUU or manually try to run the Inventory Collector on a managed node running the VMware ESX 4.1 operating system, a timeout occurs. When you run the DUP manually, an error message is displayed and the utility exits. To fix this issue, stop the USB arbitration service. To do so:

- 1. Check if the USB arbitration service is running with the ps aux|grep usb command.
- 2. Prevent the USB arbitration service from starting during boot by running the chkconfig usbarbitrator off command.
- 3. After you stop the USB arbitration, reboot the server to allow the DUPs and/or the Inventory Collector to run.

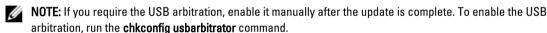

#### Inventory Failure on Microsoft Windows Small Business Server 2008 Operating System

If you login to a system running on Microsoft Windows Small Business Server 2008 operating system, you are logged in as a regular user even though you have Administrator privileges.

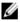

**NOTE:** An in-built feature called User Account Control (UAC) automatically reduces the potential of security breaches for a system running on Windows operating system.

Before you run SUU or DUPs on the system, change the security options in Group Policy Editor. To do so:

- Open Group Policy Editor by clicking Start Run and then gpedit.esc or gpmc.msc.
   The Group Policy Editor window is displayed.
- Browse to Security Options.The Policy window is displayed
- 3. Navigate to User Account Control: Behavior of the elevation prompt for administrators in Admin Approval Mode.

4. Right-click and select Elevate without prompt.

#### DUP Fails on 64-bit Red Hat Enterprise Linux Operating System

If DUP fails to run on a 64-bit Red Hat Enterprise Linux operating system, manually install the following RPMs:

- compat-libstdc++-33.i686
- libstdc++-4.4.4-13.el6.i686
- libxml2.i686
- libXp.i686
- libXtst.i686

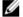

**NOTE:** The RPMs are available on the Red Hat Enterprise Linux 6 x64 media.

#### Dell PV Utils NASDUP.exe Fails to Initialize During the Invcol Execution

If you use Microsoft Windows Server 2003 operating system, you require .Net Framework 2.0 to run Dell\_PV\_Utils\_NASDUP.exe. If you do not have .Net Framework 2.0, the following error message may be displayed: The application failed to initialize properly (0xc0000135). Click on OK to terminate the application.

#### **Enabling Operating System Devices**

SUU does not inventory or update devices that are disabled in the operating system, though these devices may be displayed in the Comparison Report. To update the disabled devices, make the appropriate changes in the operating system and restart SUU.

#### Linux Systems Require the libstdc++-libc6.2-2.so.5 and libstdc++- libc6.2-2.so.3 Library to run SUÚ

On Linux systems, libstdc++-libc6.2-2.so.5 and libstdc++-libc6.2-2.so.3 libraries are required to run SUU. These libraries are present if you have installed SUSE Linux Enterprise Server or supported versions of Red Hat Enterprise Linux on the system. If the system does not have these libraries and you are running a supported version of Red Hat Enterprise Linux or SUSE Linux Enterprise Server , install the compat-libstdc++ RPM from RedHat.com or from the Red Hat CD (for Red Hat customers), or the SUSE Linux Enterprise Server CD (for SUSE Linux customers).

#### **Running Linux Updates**

SUU uses the Dell Update Packages (DUP) to update various system components. During a Linux update, the DUP creates the /var/lock/.spsetup file using the Linux lockfile utility. This file is created when one of the following conditions occur:

- A kernel panic
- A reboot command during a DUP procedure, preventing a TERM signal from interrupting or stopping a running process

If one of these conditions occur, a /var/lock/.spsetup file is created rather than deleted, causing SUU to report a successful update and prompt the user to reboot the system. When you run SUU again and run the Comparison Report, the comparison procedure reports no change in device status. If this situation occurs and you are not running an update, delete the /var/lock/.spsetup file before running another update.

#### **Running SUU With the Progress Option**

When running SUU with the -p (progress) option, the SUU current instance log location is reported rather than the SUU update log location.

#### **Updating Multiple Devices**

When updating multiple, identical devices on the same system, SUU applies the update to all instances of all devices. For example, if your system is configured with three controllers running firmware or driver versions 1.1, 1.2, and 1.3, and the repository contains version 1.2, the update applies firmware version 1.2 to all devices.

#### **Updating PERC Firmware**

If you have multiple PowerEdge Expandable RAID Controller (PERC) cards installed on a system, you may need to run the SUU update more than once to update the firmware of all PERC cards. This procedure ensures that all PERC cards are updated if one or more cards failed to update during the initial SUU update.

PERC update packages may fail if other activities, such as a consistency check or background initialization (BGI) are running on the controller. Ensure that such activities are not in progress before running the update package.

#### Restarting the System Inventory in the Same Session

SUU does not allow you to restart the system inventory in the same session if there is insufficient space in the var or tmp folder.

In Linux, if the space is not enough in the var or tmp folder, SUU displays the following error message :Not enough space available in /var or /tmp folder. Please make sure you have at least 100MB.

Ensure that you have sufficient space in the var or tmp folder and restart SUU to start the system inventory.

#### **Running SUU From a Network Location**

- When SUU is running from a network location and is performing a system inventory, if you get disconnected
  from the network, SUU displays a blank Comparison Report. To view the contents of the Comparison Report,
  ensure that you are connected to the network and restart SUU.
- When SUU is running from a network location and the Comparison Report is displayed, if you get disconnected
  from the network and then click the **Update** button, SUU does not update any components. To update
  components, ensure that you are connected to the network and restart SUU.

#### **Deleting the Temporary Folder**

When you run SUU from a network location, JRE creates temporary files in the <%systemdrive%>:\Documents and Settings\<%user%>\Local Settings\Temp\hsperfdata\_<%user%> directory in Microsoft Windows or in the /var folder in Linux. You need to manually delete these temporary files.

#### Updating the H661 Firmware

If the CERC ATA RAID controllers are configured with the H661 firmware, SUU cannot update the firmware to the latest version. To update the firmware, use the **-force** option to manually apply the DUP with the latest firmware version.

#### Using the Remote Access Controller Virtual Media

Do not use the Virtual Media to run SUU remotely on a system. This procedure breaks the Virtual Media connection, causing the SUU update procedure to fail.

#### Using Special Characters in the SUU Directory Name

SUU fails if you run it from a directory that contains special characters such as ",:,/,\, \$, and so on. For example, when a USB DVD-ROM or USB disk is attached to the SUSE Linux Enterprise Server operating system, it may by default, mount to a directory name that contains special characters.

For example, /media/USB:1:2/. It is recommended to use a directory name without any special characters while running SUU.

#### Running RAC DUP Packages

If you launch SUU when a Remote Access Controller (RAC) DUP package (RAC 4/P or RAC 4/i) is running, execution of the DUP package may fail. To resolve this issue, run SUU only after the RAC DUP package has completed execution.

#### Frequently Asked Questions

## Why do I get a pop-up dialog box saying, "There is no disk in the drive. Please insert a disk into drive"?

The Dell Server Updates DVD was ejected from the DVD drive while SUU was running. SUU requires the DVD to be present during execution.

## When I run suu -c on a Linux system, I get an error saying, "Problem executing Inventory Collector." What causes this error and how can I fix it?

The Inventory Collector subcomponent of SUU requires the libstdc++-libc6.2-2.so.3 shared library to be installed on the system. Install the compat-libstdc++ RPM from **RedHat.com** or from the Red Hat CD if you are running a supported version of Red Hat Enterprise Linux on the system or from the SUSE Linux Enterprise Server CD if you are running SUSE Linux Enterprise Server on the system.

#### Why do I get a pop-up box titled "Unsafe Removal of Device"?

A part of the SUU update requires updating the backplane firmware. If the operating system queries the backplane during a flash update and the backplane does not respond, the operating system receives an indication that the device was removed unsafely. After the backplane firmware is updated, you may see a screen indicating that a new device was added.

## When using the SUU GUI to perform an update, a message is displayed asking me to see the User's Guide for information on possible causes of why a server object is not displayed in the tree.

To perform updates, you must be running SUU on a supported system and must have the correct user access privileges. For Microsoft Windows you must have administrator privileges and for Linux you must have root privileges. For a list of supported servers and operating systems, see the *Dell Systems Software Support Matrix* at **support.dell.com/manuals**.

## When I run SUU, why do I not see the Comparison Report? Why can I not update the system?

SUU requires that Windows users have local administrator privileges. To obtain local administrator privileges, users must either belong to the local administrators group or use the local administrator account. On Linux systems, only root (user id 0) users can see the Comparison Report and perform updates.

#### I get a "Prerequisites not met" error. What should I do?

Run a Prerequisites check and install the recommended items. See "Performing Prerequisites Check" for more information.

## Why do I get a message saying, "Inventory operation exceeded specified time-out" when I try to run a Dell Update Package at the same time as SUU?

Running SUU and a separate DUP concurrently may cause unexpected behavior. SUU runs DUPs in the background. Therefore, you do not need to run DUPs. Either run SUU or DUP; do not run both at the same time.

## I cannot start SUU. The "Another instance of SUU is already running" message is displayed even though no other instance of SUU is running on the system.

To ensure that no other instance of SUU is running on the system: On systems running Windows operating systems, open the Windows Task Manager, click the **Applications** tab, and find out if SUU is running. On systems running Linux operating systems, open a terminal and type the **ps -eaf | grep suu** command to find out if SUU is running. If SUU is running, close the application, and restart SUU. If no other instance of SUU is running, then SUU may have encountered an abrupt shutdown for some reason. This results in the creation of lock files. To delete these lock files on systems running Windows operating system, navigate to the **<%systemdrive%>:\delNsuu** directory and delete the **suu.lck** file. To delete the lock files on systems running Linux operating system, run the: **chattr -i suu.lck rm -f suu.lck** This removes the lock file from the log directory located at **/var/log/dell/suu** by default.

#### I cannot start Server Administrator after updating using SUU.

Sometimes, after updating Server Administrator using SUU, some of the Server Administrator services may not run. Restart the system and start Server Administrator.

#### I cannot update BIOS versions using SUU.

For systems with a TCG 1.2 compliant Trusted Platform Module (TPM) chip, BIOS updates using SUU and DUPs fail if all of the following are true:

- The Microsoft Windows BitLocker Drive Encryption feature is enabled.
- The Trusted Platform Module feature is set (using BIOS) to **ON** with Pre-boot Measurement.

For information about TPM security settings, see the *Dell OpenManage Server Administrator Online Help* or the *Dell OpenManage Server Administrator User's Guide* at **support.dell.com/manuals**.

## I cannot run SUU, the "SUU Logging System has failed: There is not enough space on the disk" message is displayed.

While running SUU, make sure that the log directory specified at <%systemdrive%>:\dell\suu (on Windows operating systems) and /var/log/dell/suu (on Linux operating systems) contains at least 10 MB of free space. You can also specify a different directory to save the log files. For more information, see the SUU command line options.